# Vnos prejetega dobropisa, ki zmanjšuje vrednost zaloge

Zadnja sprememba 12/09/2024 3:51 pm CEST

Navodilo velja za primer, ko smo od dobavitelja prejeli dobropis, ki zmanjšuje vrednost zaloge (prejema), **NI** pa povezan z zmanjšanjem števila artiklov.

#### **Primer:**

**Poknjižili smo prejeti račun <sup>s</sup> povezavo na prejem <sup>10</sup> kosov blaga. Po prejemu blaga pa dobavitelj naknadno odobri popust.**

### **Vnos dobropisa dobavitelja**

- 1 V meniju **Poslovanje > Prejeti računi** kliknemo na **Nov.**
- 2 Vnesemo glavo [prejetega](http://help.minimax.si/help/vnos-prejetega-racuna) računa enako kot za ostale prejete račune.
- 3 V polju **Znesek** vpišemo **negativen znesek** dobropisa.
- 4 v polju **Plačilo** izberemo > **ni plačilnega naloga**.

5

Na vrstici prejetega računa dodamo **odhodek** z naslednjimi nastavitvami:

- **Vrsto dohodka > Navaden odhodek.**
- V primeru blaga **konto 6500 - Vrednost blaga po obračunih dobaviteljev.**
- V primeru materiala **konto 3100 - Zaloge surovin in materiala v skladišču.**
- Izberemo ustrezno **stopnjo DDV.**
- Preverimo znesek **osnove in DDV**, ki morata imeti

**negativni** predznak.

#### 6

Vnos odhodka **shranimo** in račun **potrdimo.**

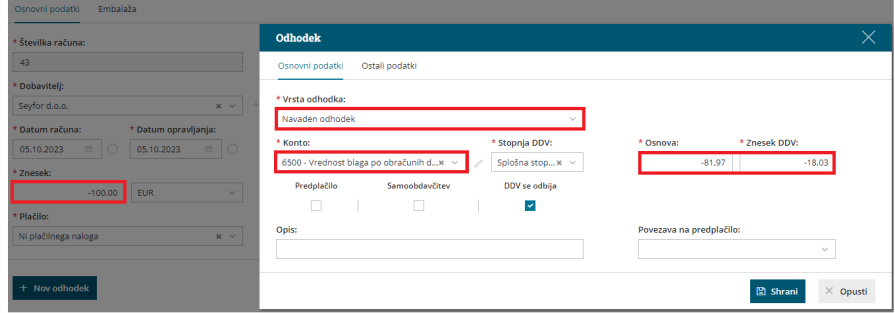

#### $\%$  minimax

## Kaj program pripravi?

Program pripravi temeljnico prejetega računa in zmanjša vrednost na izbranem kontu odhodka (KT 6500 ali KT 3100).

V kolikor imamo paket licenc računovodstvo lahko preverimo v meniju Knjigovodstvo > Dvostavno knjigovodstvo > Bruto bilanca saldo na kontu odhodka (KT 6500 oziroma KT 3100).